Pokud uživatel zapomene svoje heslo, má možnost provést obnovu svého hesla prostřednictvím e-mailu evidovaného v systému.

Pokud jste při vytváření uživatelského účtu vyplnili svůj email, nebo jste tuto informaci sdělili třídnímu učiteli, můžete si heslo obnovit pomocí položky **Zapomněli jste heslo?**

1. V internetovém prohlížeči vyhledejte stránku <https://www.skolaonline.cz/> a vyberte odkaz **Vstup do školy online.** Ve zobrazeném formuláři zvolte možnost **Zapomněli jste heslo?**

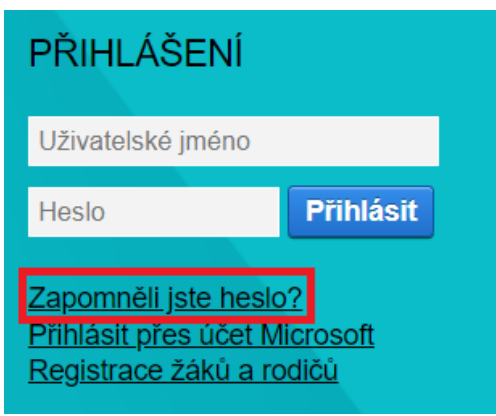

2. Zobrazí se stránka viz. obr.

## Zapomenuté heslo

Pokud si heslo pamatujete, ale systém Vám hlásí, že je neplatné, může to mít následující příčiny:

- · máte zapnutou klávesu Caps Lock a při psaní dochází proto k záměně velikosti písmen,
- · máte vypnutou klávesu Num Lock a na numerické klávesnici proto nemůžete psát číslice.
- internetový prohlížeč Vám předvyplnil heslo, které již není platné.

Pokud systém i nadále odmítá Vaše heslo, či pokud iste heslo zapomněli, zadejte níže e-mail, který máte evidovaný v informačním systému, pro přesnější identifikaci nepovinně zadejte i své uživatelské jméno (z bezpečnostních důvodů může být uživatelské jméno pro obnovu hesla vyžadováno), opište ověřovací kód a klikněte na tlačítko Pokračovat.

Neznáte-li e-mail, který máte evidovaný v systému, požádejte o změnu hesla administrátora systému na škole.

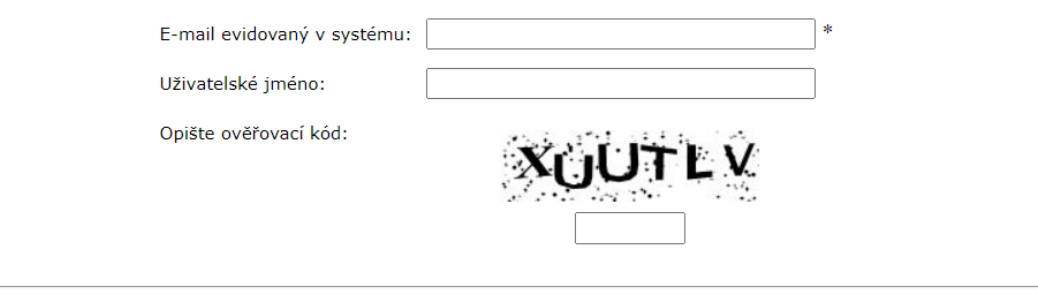

Zpět na přihlašovací stránku Pokračovat

Vyplníme pole **E-mail evidovaný v systému** (jedná se o povinný údaj evidovaný na kartě uživatele), **Uživatelské jméno** (lze uvést pro přesnější identifikaci, nejedná se o povinný údaj). Do pole **Opište ověřovací kód** zadáme kontrolní řetězec a následně stiskneme tlačítko **Pokračovat**. Tlačítko **Zpět na přihlašovací stránku** provede návrat na původní přihlašovací stránku.

Pokud se při opakovaném zadávání e-mailu nebo uživatelského jména zobrazuje hláška: **Bylo zadáno neplatné uživatelské jméno, nebo e-mail. Ověřte prosím správnost zadání a případně kontaktujte administrátora systému ve škole,** kontaktujte správce školní sítě: [simekj@zsnovarise.cz](mailto:simekj@zsnovarise.cz)

3. Pokud byly údaje zadány správně, zobrazí se formulář:

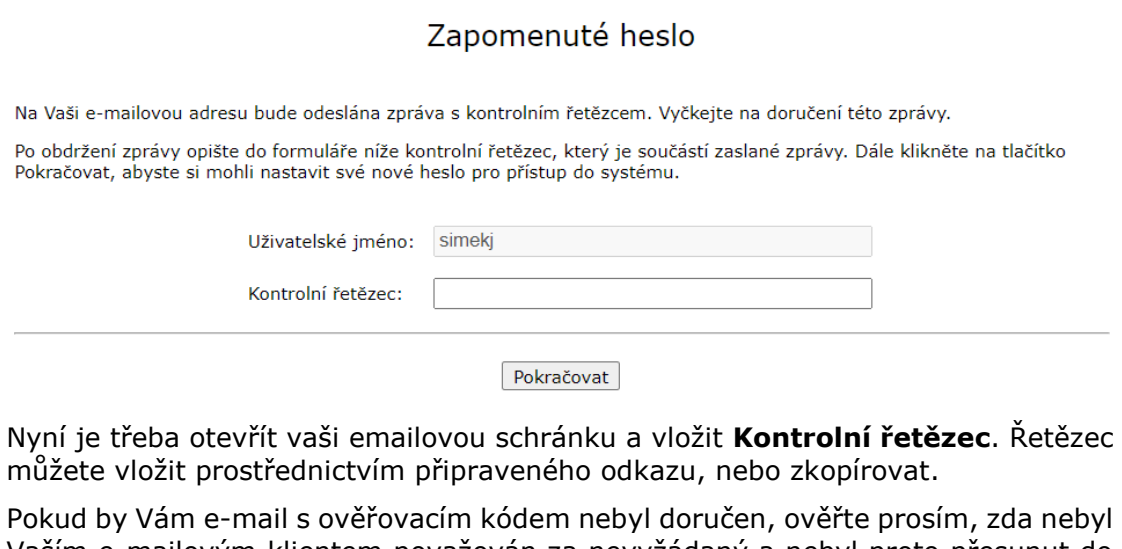

Vaším e-mailovým klientem považován za nevyžádaný a nebyl proto přesunut do složky **Nevyžádaná pošta**. Teprve následně prosím opakujte proces nastavení nového hesla.

Nakonec klikneme na tlačítko **Pokračovat**.

4. Nyní je možné zadat nové heslo:

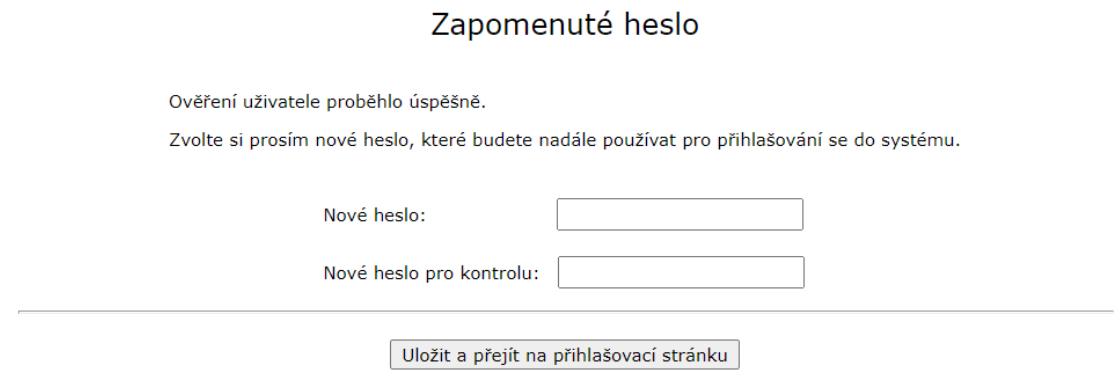

Nové heslo uvedeme do pole **Nové heslo** a pro kontrolu jej ještě jednou opíšeme do pole **Nové heslo pro kontrolu**. Nakonec klikneme na tlačítko **Uložit a přejít na přihlašovací stránku**. Následně budeme přesunuti na přihlašovací stránku, na které se přihlásíme do aplikace **Škola online** za použití nového hesla.